# **FUJIFILM**

**ColorProfileTuner** ユーザーガイド

## <span id="page-1-0"></span>もくじ

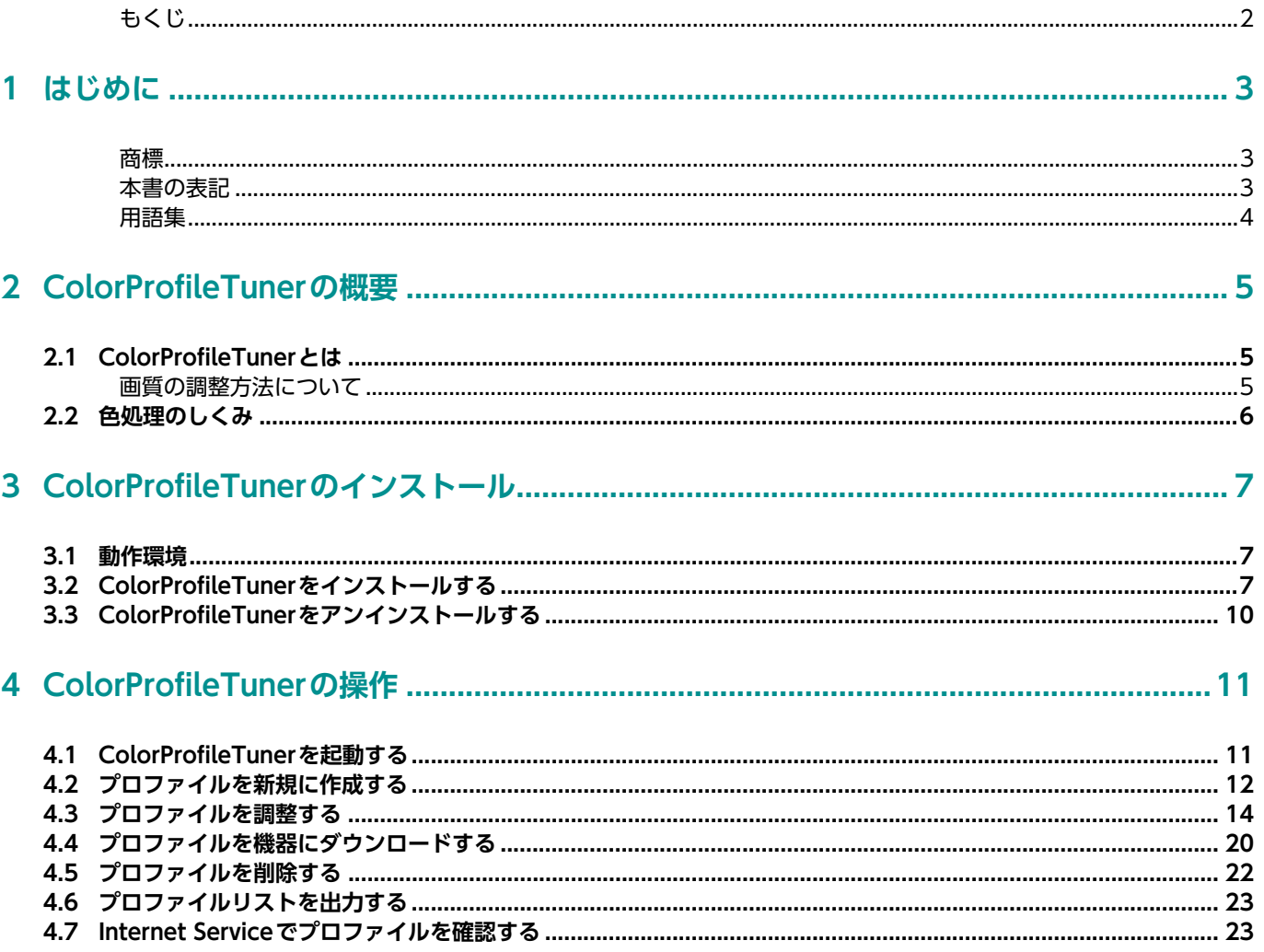

# <span id="page-2-0"></span>**1 はじめに**

このたびは、ColorProfileTunerをご利用いただき、まことにありがとうございます。

ColorProfileTunerは、明るさや色合いなどプリントの再現色を調整するためのツールです。

ColorProfileTunerで作成したプロファイルを複合機やプリンター(以降、機器と表記します)にダウン ロードすることで、調整した色の値を適用できます。

このマニュアルは、ColorProfileTunerの機能の概要や基本的な操作について説明しています。本製品をお 使いになる前に、必ずこのマニュアルをお読みください。また、操作がわからないときや困ったときに、読 み直してご活用ください。

このマニュアルは、お使いのパーソナルコンピューター(以降、PCと表記します)の環境、ネットワーク 環境、および機器の基本的な知識や操作方法を習得されていることを前提に説明しています。お使いのPC の環境、ネットワーク環境、および機器の基本的な知識や操作方法については、PC、OS、ネットワークシ ステムなどに付属の説明書、または機器のマニュアルをお読みください。

#### ご注意

①本書の内容の一部または全部を無断で複製・転載・改編することはおやめください。 ②本書の内容に関しては将来予告なしに変更することがあります。 ③本書に、ご不明な点、誤り、記載もれ、乱丁、落丁などがありましたら弊社までご連絡ください。

## <span id="page-2-1"></span>商標

Adobe、およびPostScriptは、米国ならびに他の国におけるAdobeの登録商標または商標です。 Apple, Mac, Mac OS and OS X are trademarks of Apple Inc., registered in the U.S. and other countries.

Microsoft、およびWindowsは、米国Microsoft Corporationの、米国およびその他の国における登録商 標または商標です。

FUJIFILM、およびFUJIFILMロゴは、富士フイルム株式会社の登録商標または商標です。

その他の社名、または商品名等は、各社の登録商標、または商標です。

Microsoft Corporationの許可を得て画面写真を使用しています。

## <span id="page-2-2"></span>本書の表記

本書では、次の記号を使用しています。

- 操作の参考になる情報を記載しています。 補足
- 参照先を記載しています。 参照
- 「 」 メッセージ、ファイル名、フォルダー名、入力値、入力例、および強調する内容を表します。 また、マニュアル内で参照する箇所を表します。
- [ ] コンピューターの画面に表示される項目を表します。また、ウインドウ、メニュー、ダイア ログボックス、タブ、ボタンを表します。
	- > メニューやWebページの階層を表します。

・Microsoft Windows Operating Systemを「Windows」と表記しています。

<span id="page-3-0"></span>用語集

#### **Internet Services**

TCP/IP環境が利用できる場合に、Webブラウザーで、機器やジョブの状態を表示したり、設定を変更した りできます。

#### **ICCプロファイル**

International Color Consortium (ICC) が公表した標準に従って、色に関わる入出力機器や色空間を特 徴づけるためのプロファイルです。

#### **RGB入力プロファイル**

カラースペースにRGBを使用するデータを作成したモニターのデバイス特性を示すプロファイルです。

#### **色補正プロファイル**

入力データの狙いの色を、出力機器で再現できるように変換するプロファイルです。

#### **テストチャート**

色補正プロファイルを調整するときに、調整結果を確認するためにプリントするサンプルです。

# <span id="page-4-0"></span>**2 ColorProfileTunerの概要**

ColorProfileTunerの概要や動作環境について説明します。

# <span id="page-4-1"></span>**2.1 ColorProfileTunerとは**

ColorProfileTunerは、明るさや色合いなどプリントの画質を調整するためのツールです。

ColorProfileTunerを使用してRGBやCMYKの色補正プロファイルを作成したり、機器が提供する色補正 プロファイルを調整したりしたあと、使用する機器にダウンロードします。ダウンロードの格納先として、 ユーザー 1~5を機器に設定できます。

このプロファイルを、プリントするときにプリンタードライバーで指定することで、調整した画質でプリン トできるようになります。

色補正プロファイルの調整は、PC上の画面やテストチャートを確認しながら、簡単な操作で行えます。

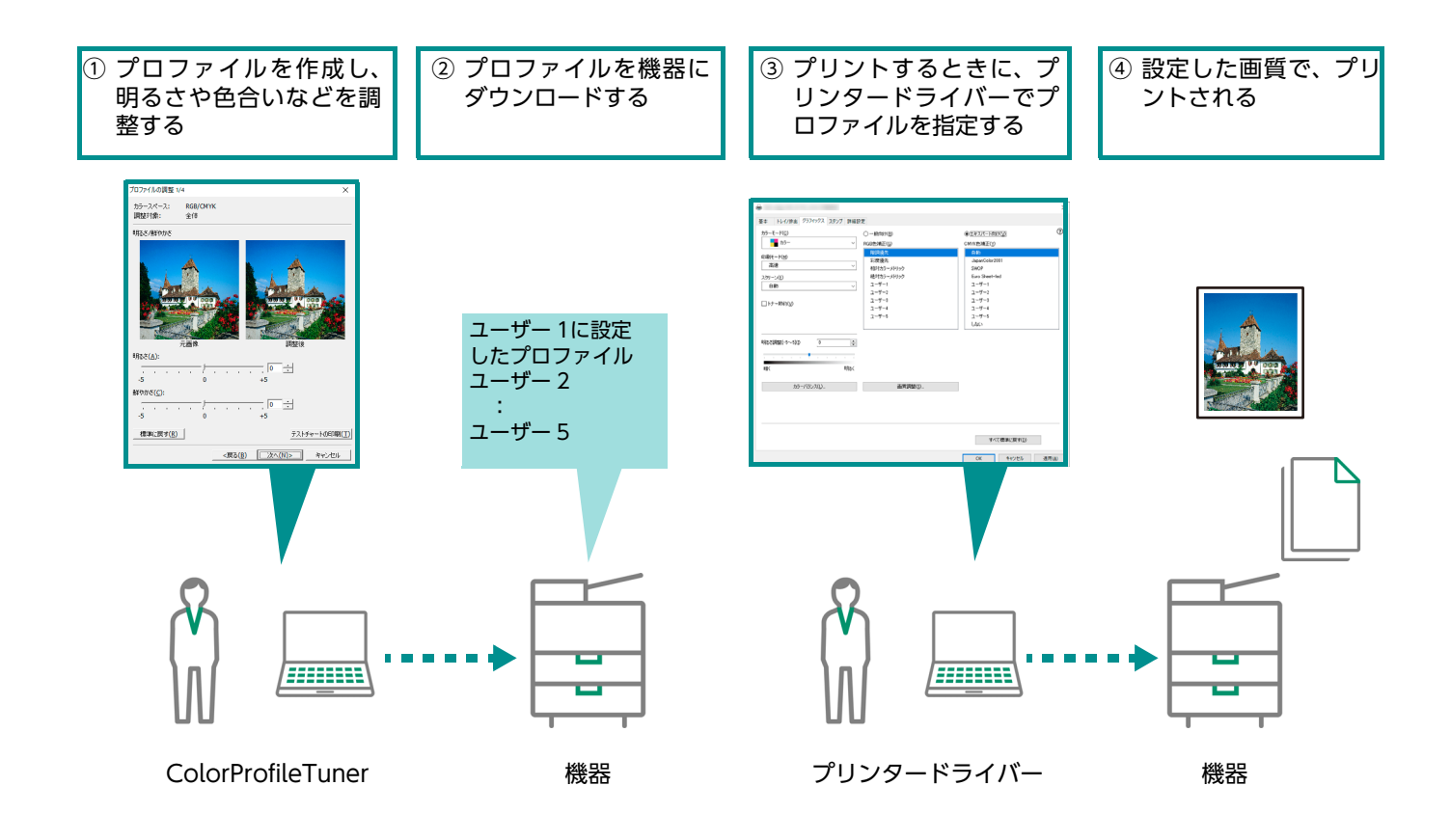

## <span id="page-4-2"></span>画質の調整方法について

ColorProfileTunerでは、目的に応じて既存のプロファイルを調整したり、新規のプロファイルを作成した りできます。

## **プロファイルの調整**

次のような場合には、既存のプロファイルや機器が提供するプロファイルを調整します。

- 使用している機器でプリントする色を調整する場合 好みに合わない色の色合いを変えたり、もっと鮮やかな色でプリントするように調整したりできます。グ レーや肌の色の色合いを好みの色再現に調整できます。
- 目標とする色再現のICCプロファイルがない、または入手できない場合
- 作成したプロファイルの色再現を調整する場合

### **プロファイルの新規作成**

次のような場合には、新規のプロファイルを作成します。

 目標とする色再現のICCプロファイルを入手できる場合 入手したICCプロファイルを使用して、新規のプロファイルを作成します。

補足

ICC プロファイルは、多くの機器やインキのメーカーが公開しています。

## <span id="page-5-0"></span>**2.2 色処理のしくみ**

ColorProfileTunerの色変換で使用するプロファイルには、次の3種類があります。

#### **CMYK色補正プロファイル**

ある環境用に作成したデータを、その環境と同じ色でプリントするために使用されるプロファイルです。

#### **RGB色補正プロファイル**

データで使われているRGB値を、CMYK値に変換するために使用されるプロファイルです。

#### **RGB入力プロファイル**

RGBデータを作成した入力機器(ディスプレイ、プロジェクターなど)の特性を示すプロファイルです。

RGB入力プロファイルとRGB色補正プロファイルの両方が機器にダウンロードされている場合は、両方の プロファイルを使用して色が変換されます。

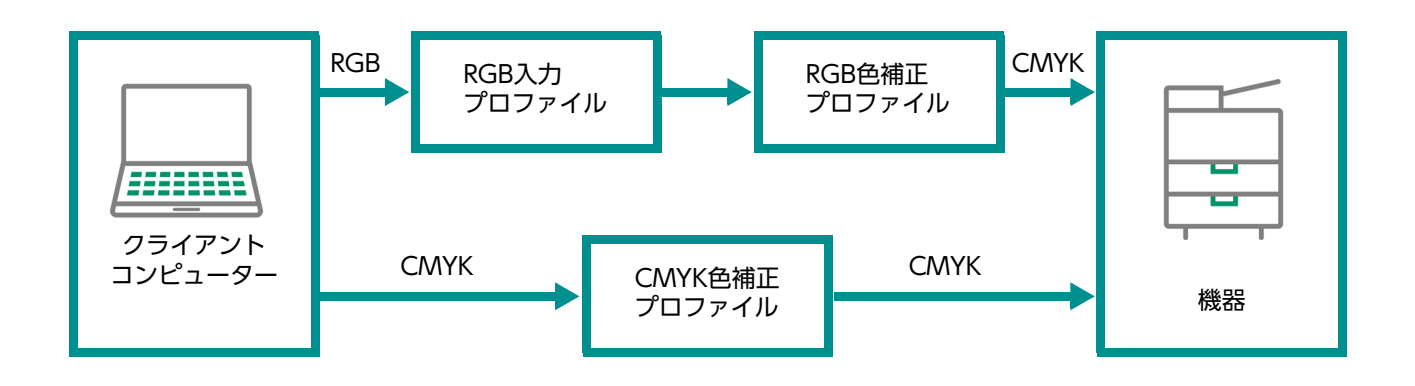

# <span id="page-6-0"></span>**3 ColorProfileTunerのイン ストール**

ColorProfileTunerのインストール方法とアンインストール方法について説明します。

# <span id="page-6-1"></span>**3.1 動作環境**

動作環境については、弊社公式サイトをご覧ください。

本ツールを使用するには、オプションのAdobe®PostScript® 3TMキットが必要です。

一、補足

 Mac OS 上では動作しませんが、機器にダウンロードしたプロファイルをMac OS 上のプリンタードラ イバーから指定して使用できます。

# <span id="page-6-2"></span>**3.2 ColorProfileTunerをインストールする**

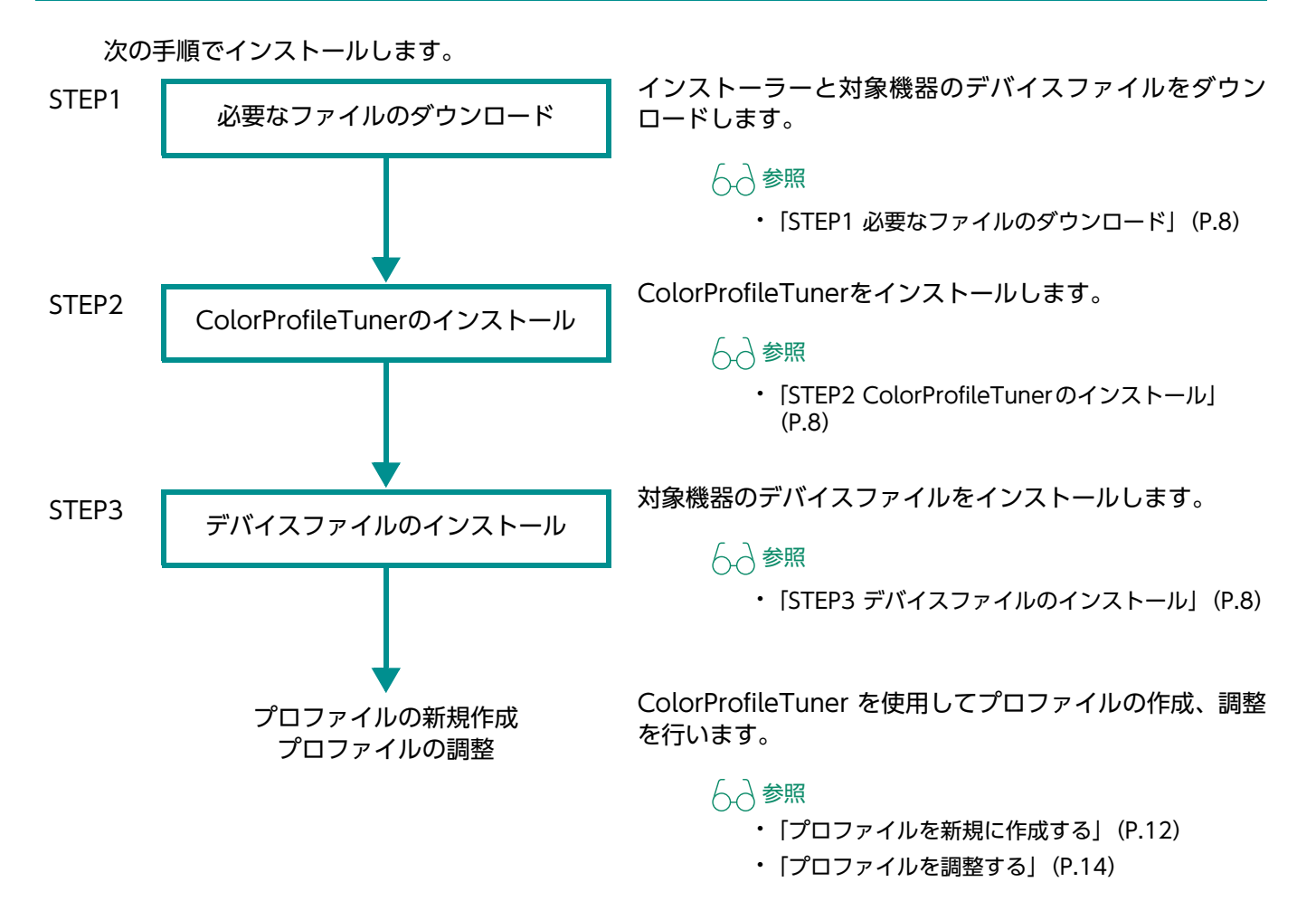

## <span id="page-7-0"></span>**STEP1必要なファイルのダウンロード**

ColorProfileTunerのインストーラーと使用する機器のデバイスファイルをダウンロードします。 デバイスファイルとは、機種(モデル)固有の情報を表すファイルで、RGBやCMYK色補正パラメーター が含まれています。ColorProfileTunerを使用するには、使用する機器のデバイスファイルが必要です。

#### **1. 弊社公式サイトから、次のファイルをダウンロードします。**

- ColorProfileTunerのインストーラー
- 使用する機種のデバイスファイル

#### **2. ダウンロードしたファイルを、任意のフォルダーに解凍します。**

ファイルには、それぞれ次の内容が含まれています。

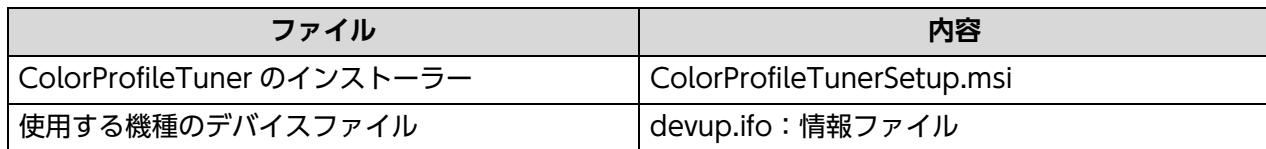

### <span id="page-7-1"></span>**STEP2ColorProfileTunerのインストール**

インストーラーを起動して、ColorProfileTunerをインストールします

補足

- インストールは、ハードディスクに100 MB以上の空き容量が必要です。
- **1. 「ColorProfileTunerSetup.msi」をダブルクリックします。**

#### 補足

「このソフトウェアのインストールには、管理者権限が必要です」と表示された場合は、管理者権限でインス トールしてください。

#### **2. 画面に従ってインストールします。**

インストールが完了すると、デスクトップ上にColorProfileTuner アイコンが作成されます。

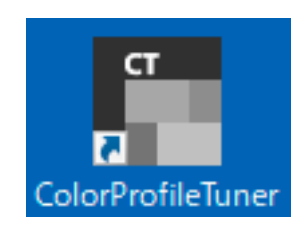

### <span id="page-7-2"></span>**STEP3デバイスファイルのインストール**

ダウンロードしたデバイスファイルを、ColorProfileTunerに登録します。 この操作をしたあとに、プロファイルの新規作成や調整ができるようになります。

**1. ColorProfileTunerアイコンをダブルクリックします。**

**2. [プロファイルの管理] をクリックします。**

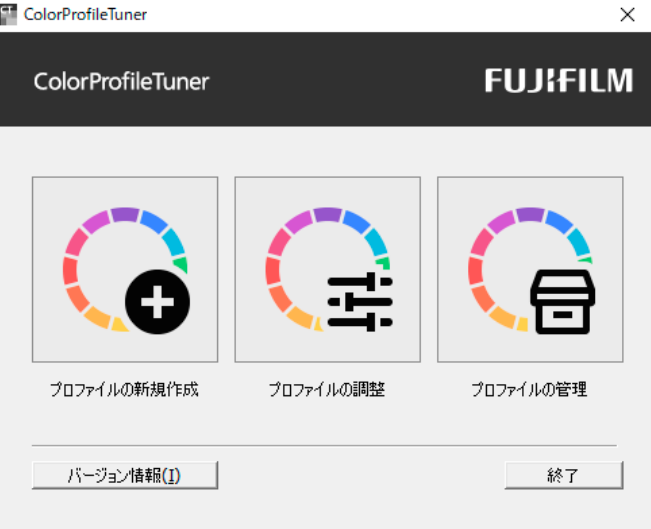

**3. [デバイスファイルの設定]をクリックします。**

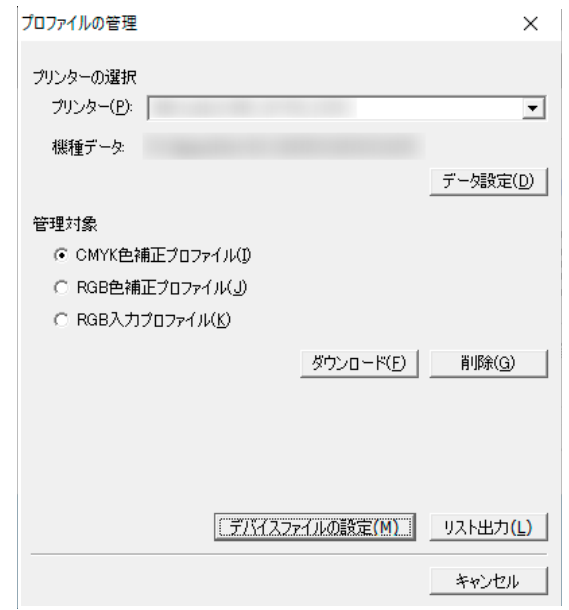

**4. デバイスファイル(devup.ifo)を指定し、[OK]をクリックします。**

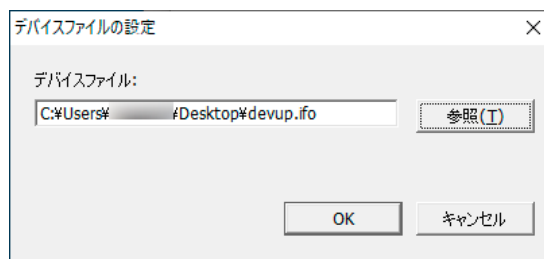

以上で、デバイスファイルがインストールされます。

## <span id="page-9-0"></span>**3.3 ColorProfileTunerをアンインストールす る**

次の手順でColorProfileTunerをアンインストールします。

#### 補足

· Windowsのコントロールパネルの [プログラムと機能] でもアンインストールできます。

**1. 「ColorProfileTunerSetup.msi」をダブルクリックします。**

### **2. 次の操作をします。**

- **1)[ColorProfileTunerの削除]を選択します。**
- **2)[完了]をクリックします。**

アンインストールが開始されます。

# <span id="page-10-0"></span>**4 ColorProfileTunerの操作**

ColorProfileTunerの操作方法について説明します。

# <span id="page-10-1"></span>**4.1 ColorProfileTunerを起動する**

次の手順で、ColorProfileTunerを起動します。

- **1. ColorProfileTunerアイコンをダブルクリックします。**
- **2. 目的に合わせて、それぞれのボタンをクリックします。**

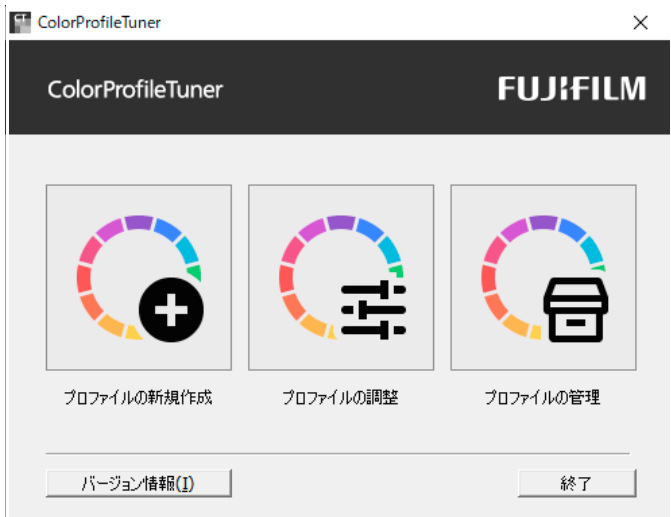

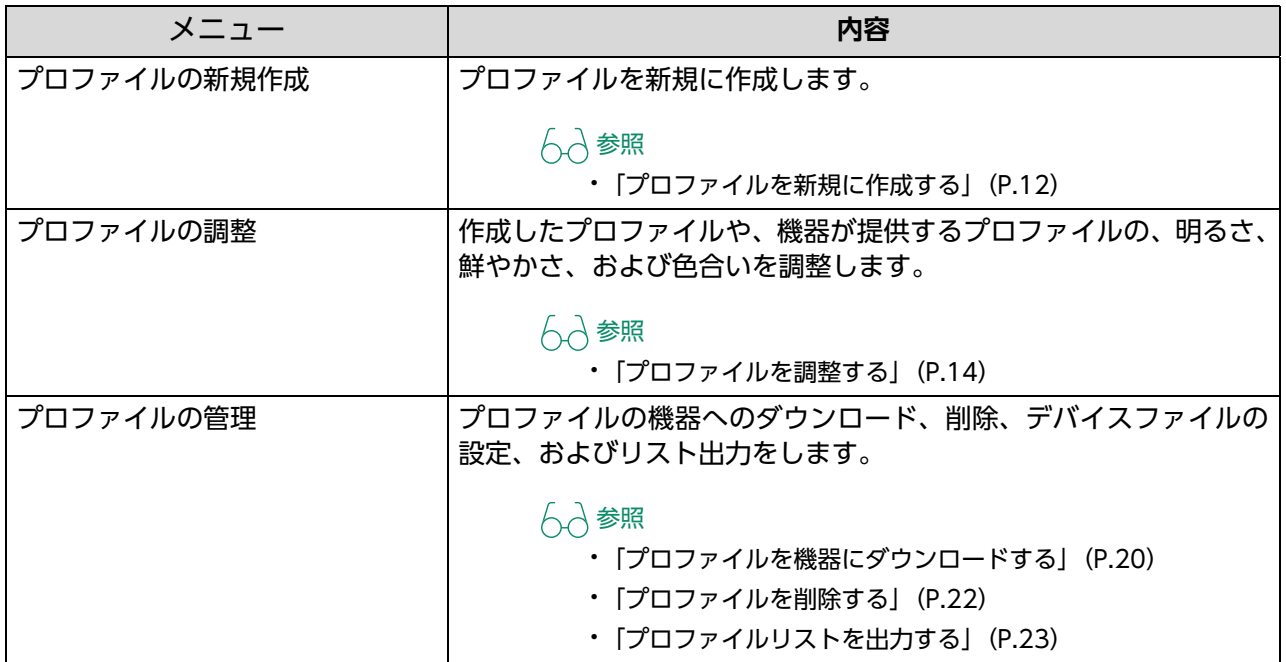

# <span id="page-11-0"></span>**4.2 プロファイルを新規に作成する**

<span id="page-11-1"></span>機器が提供する色再現以外の色に変更する場合は、新規にプロファイルを作成できます。

**1. ColorProfileTunerの操作画面から、[プロファイルの新規作成]を選択します。**

#### **2. 次の操作をします。**

**1)[プリンターの選択]で、使用する機器を選択します。**

初めて選択する機器の場合は、[データ設定]ダイアログボックスが表示されるので、対応する機種データを選択 します。

機種データを選択済みの機器は、機種データを変更できます。

補足

 ColorProfileTunerを2度目以降に起動した場合は、前回設定した機器と機種データが表示されます。使用する 機器を変更する場合は、[プリンター]で選択し直してください。

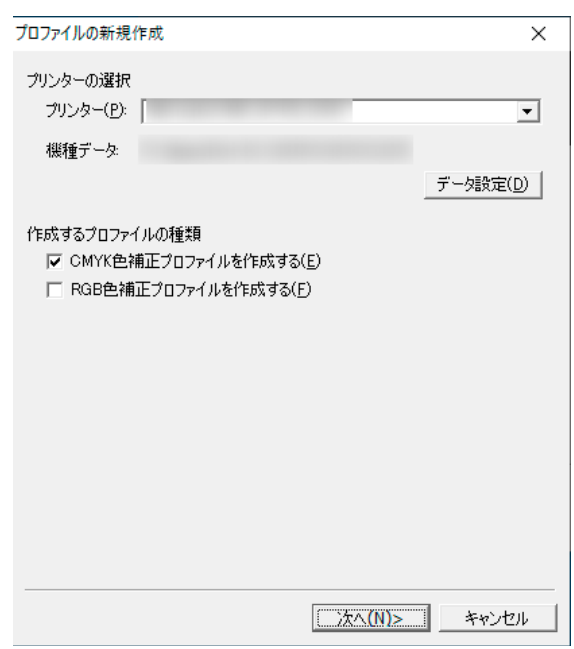

**2)[作成するプロファイルの種類]で、作成するプロファイルの種類にチェックマークを付けます。**

#### 補足

RGB、CMYKの両方にチェックマークを付けた場合は、両方のプロファイルが作成されます。

**3)[次へ]をクリックします。**

**3. 次の操作をします。**

[作成するプロファイルの種類]で [CMYK色補正プロファイルを作成する] を選択した場合

#### **1)[印刷プロファイルの指定]で、使用するICCプロファイルの絶対パス名を入力します。**

[参照]をクリックすると、フォルダーの一覧からICCプロファイル(\*.icc、\*.icm)を選択できます。

ここで指定できるのは、CMYKのICCプロファイルです。CMYK以外のICCプロファイルは読み込みできません。

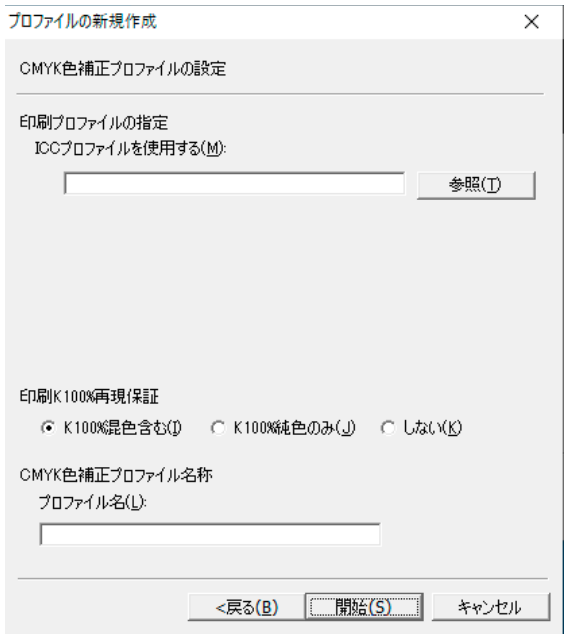

#### **2)[印刷K100%再現保証]で、黒文字(K100%)をどのようにプリントするかを選択します。**

通常は、[K100%混色含む]を選択してください。

[K100%混色含む]を選択すると、黒文字(K100%)の判読性が高い再現でプリントされます。 [K100%純色のみ]を選択すると、実際の印刷物の濃度に合わせた再現でプリントされます。 [しない]を選択すると、100%が実際のKの濃度に合わせて薄くプリントされます。

#### **3)[CMYK色補正プロファイル名称]で、作成するプロファイルの名前を入力します。**

CMYK色補正プロファイルと、RGB色補正プロファイルの両方を作成する場合は、続けてRGB色補正プロファイ ルの設定をします。

#### **[作成するプロファイルの種類]で[RGBプロファイルを作成する]を選択した場合**

#### **1)[RGB色補正プロファイルの精度]で、作成するプロファイルの精度を指定します。**

プロファイルを作成する速度を重視する場合は [高速モード21x21x21]、色再現の精度を重視する場合は [標準 モード33x33x33]を選択します。

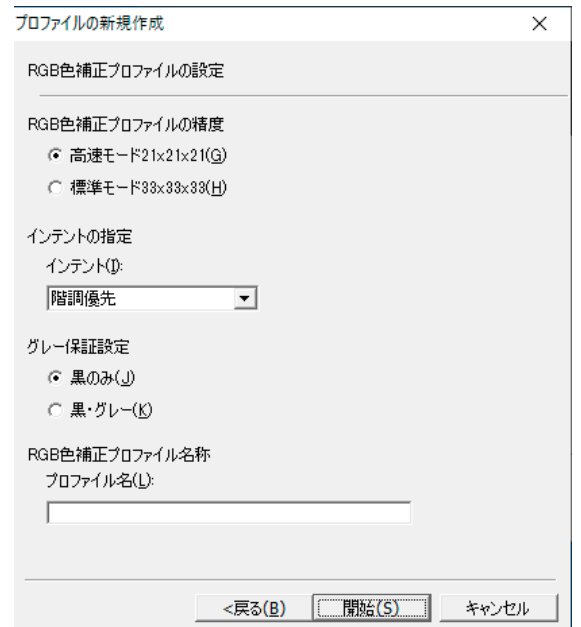

#### **2)[インテントの指定]で、作成するプロファイルの色補正の方法を選択します。**

[階調優先]を選択すると、写真やグラフィックスのバランスをとりながら補正されます。[彩度優先]を選択する と、グラフィックス向きに鮮やかに補正されます。[相対カラーメトリック]を選択すると、機器で再現できる色 領域は色を一致させ、再現できない色領域は最も近い色で再現できるように補正されます。

#### **3)[グレー保証設定]で、作成するプロファイルの再現方法を指定します。**

この設定は、プリンタードライバーの [詳細設定] で [グレー保証] が [する] に設定されている場合に有効で す。

黒100%データだけをK単色で再現するときは「黒のみ〕を選択します。

黒100%とグレーのデータをK単色で再現するときは、「黒・グレー】を選択します。

#### 補足

プリントを実行するアプリケーションやOSなどによっては、黒やグレーが単色にならないことがあります。

#### **4)[RGB色補正プロファイル名称]で、作成するプロファイル名を指定します。**

#### **4. [開始]をクリックします。**

プロファイルが作成されます。

**5. 作成したプロファイルを、今すぐに機器にダウンロードする場合は、[はい] をクリックします。** [いいえ] をクリックすると、作業が終了します。

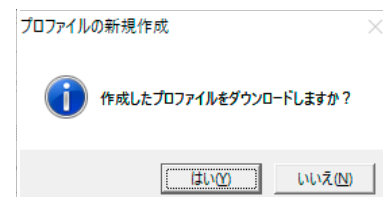

補足

作成したプロファイルは、あとで[プロファイルの管理]から、機器にダウンロードできます。

参照

<span id="page-13-1"></span>ダウンロードについては[、「プロファイルを機器にダウンロードする」\(P.20\)を](#page-19-0)参照してください。

## <span id="page-13-0"></span>**4.3 プロファイルを調整する**

RGB色補正プロファイル、CMYK色補正プロファイルの明るさ、鮮やかさ、および色合いを調整します。 機器が提供している色再現から色を調整する場合や、複数の機種間で色合わせをする場合に使用できます。 テストチャートをプリントして、確認しながら操作できます。

補足

色調整の設定によっては、色段差、色の潰れが発生することがあります。

**1. ColorProfileTunerの操作画面から、[プロファイルの調整]を選択します。**

#### **2. 次の操作をします。**

**1)[プリンターの選択]で、使用する機器を選択します。**

初めて選択する機器の場合は、[データ設定]ダイアログボックスが表示されるので、対応する機種データを選択 します。

機種データを選択済みの機器は、機種データを変更できます。

#### 一、補足

 ColorProfileTunerを2度目以降に起動した場合は、前回設定した機器と機種データが表示されます。使用する 機器を変更する場合は、[プリンター]で選択し直してください。

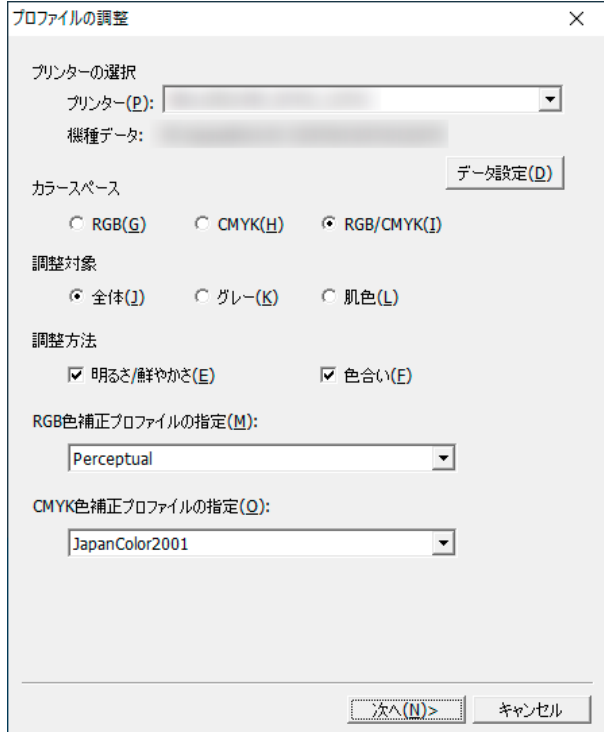

#### **2)[カラースペース]で、調整するカラースペースを選択します。**

[RGB]、[CMYK]、または [RGB/CMYK] から選択します。 [RGB/CMYK]を選択した場合は、RGB色補正プロファイルとMYK色補正プロファイルの両方を調整します。

#### **3)[調整対象]で、調整する色の領域を選択します。**

[全体]を選択すると、色空間全体が調整されます。[グレー]を選択すると、色空間内のグレー領域が調整されま す。[肌色]を選択すると、肌の色の領域が調整されます。

#### 補足

- [グレー]を選択すると、グレーと認識していない画像でも、低彩度やハイライトの画像に対して色調整される ことがあります。
- 撮影条件などによって、肌の色と認識していても色調整されないことがあります。また、肌の色に近い色が使用 されている画像が色調整されることがあります。

#### **4)[調整方法]で、調整する内容にチェックマークを付けます。**

[明るさ/鮮やかさ]と[色合い]のどちらか、または両方を指定します。

#### **5)[RGB色補正プロファイルの指定]と[CMYK色補正プロファイルの指定]で、調整するプロファイル を選択します。**

[カラースペース]で [RGB/CMYK] を選択した場合は、RGB色補正プロファイルとCMYK色補正プロファイル の両方を指定します。

#### **6)[次へ]をクリックします。**

#### **3. 次の操作をします。**

#### **[調整方法]で[明るさ/鮮やかさ]を選択した場合**

**1)画面を確認しながら、[明るさ]または[鮮やかさ]を-5~+5の数値で調整します。**

一、補足

- 画像によっては、数値をプラス方向やマイナス方向に変化させても、画像の明るさや鮮やかさが変わらないこと があります。
- 調整の内容によっては、色段差などが発生することがあります。
- 画面のサンプル画像は、[調整対象]で選択した内容によって変わります。

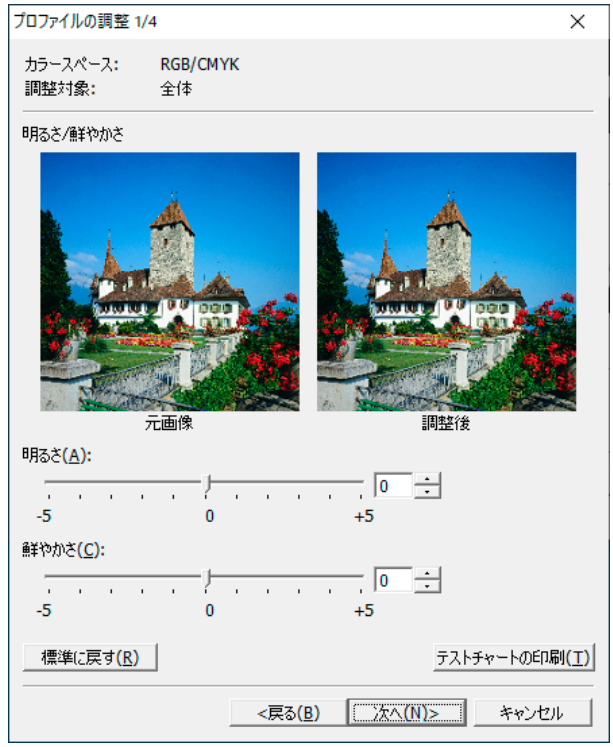

#### **2)調整結果を機器に出力して確認するときは、[テストチャートの印刷]をクリックします。**

現在指定している調整量の画像を中心にしたテストチャートが、[プリンターの選択]で指定した機器から出力さ れます。

テストチャートを参考にして、明るさや鮮やかさの数値を設定します。

補足

 PCの画面上の画像と機器での出力サンプルは、色再現が異なります。同じ赤みを帯びた画像でも、画面ではモ ニターの影響を受けるため、モニターの特性に応じて色が再現されます。一方で出力サンプルは、機器ごとに色 の再現方法が異なり、赤みを帯びた画像にならない場合もあります。テストチャートを出力すると、機器での色 再現を確認しながら、色を調整できます。

**3)設定が終了したら、[次へ]をクリックします。**

#### **[調整方法]で[色合い]を選択した場合**

**1)元の画像に対して8色相方向に色を変化させた画像から、調整する色合いを選択します。**

#### 補足

サンプル画面は、[調整対象]で選択した内容によって変わります。

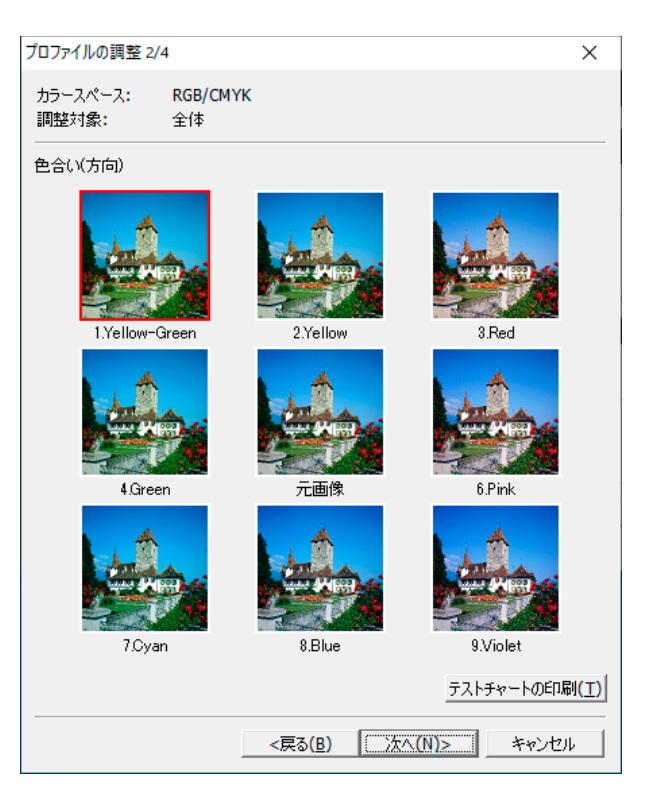

**2)調整結果を機器に出力して確認するときは、[テストチャートの印刷]をクリックします。**

色合いの方向を変化させたテストチャートが、[プリンターの選択]で指定した機器から出力されます。 テストチャートを参考にして、調整する色合いの方向を選択します。 テストチャートのサンプル画像を次に示します。

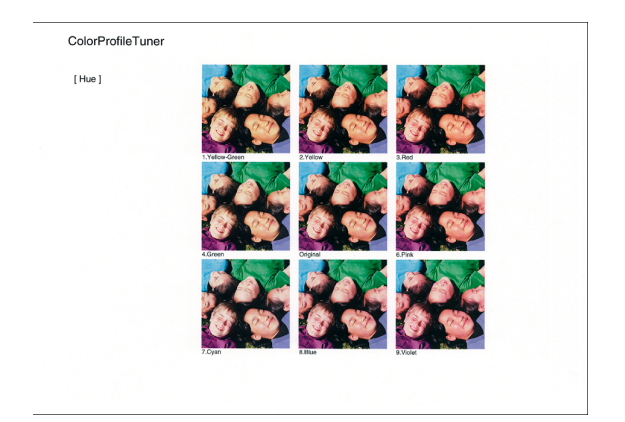

#### 補足

- ・[明るさ/鮮やかさ]と[色合い]の両方を調整している場合、色合い調整中のテストチャートには、[明るさ/鮮 やかさ]で選択した調整は適用されません。[明るさ/ 鮮やかさ]と[色合い]を合わせた調整結果は、手順4 の方法で確認します。
- PC画面上の画像と、機器での出力サンプルは、色再現が異なります。同じ赤みを帯びた画像でも、PC画面では モニターの影響を受けるため、モニターの特性に応じて色が再現されます。一方で出力サンプルは、機器ごとに 色の再現方法が異なり、赤みを帯びた画像にならない場合もあります。テストチャートを出力すると、機器での 色再現を確認しながら、色を調整できます。

#### **4)画面を確認しながら、色合いを0~+5の数値で指定します。**

#### 一、補足

- +5など大きい調整量を選択した場合、画像の階調性がつぶれることがあります。
- +5など大きい調整量を選択して、高彩度の画像を出力した場合、色が変化しないことがあります。

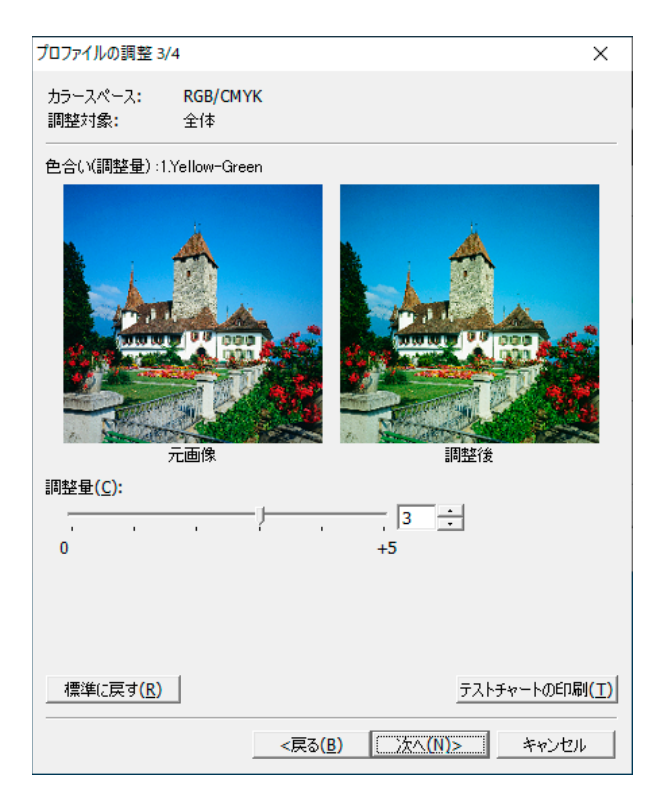

**5)調整結果を機器に出力して確認するときは、[テストチャートの印刷]をクリックします。** 色合いの調整量を示したテストチャートが、[プリンターの選択]で指定した機器から出力されます。 テストチャートを参考にして、調整量の数値を設定します。

**6)[次へ]をクリックします。**

**4. 次の操作をします。**

**1)作成するプロファイル名を入力します。**

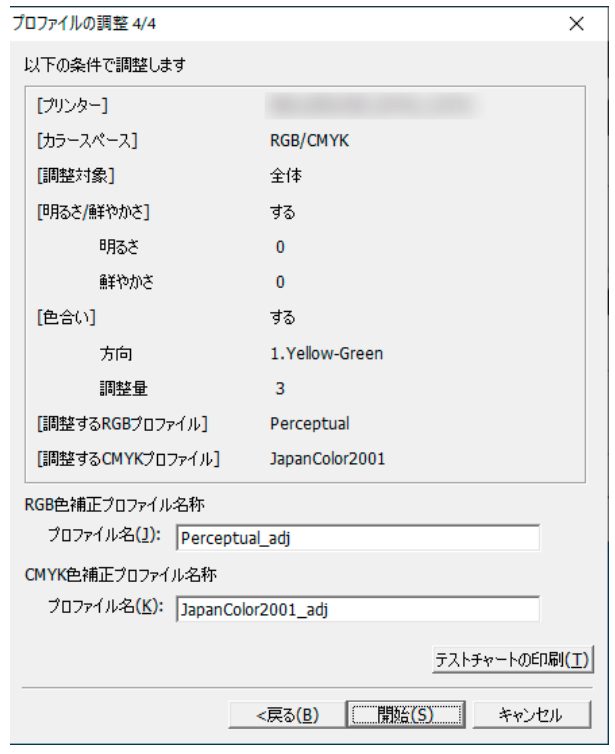

**2)調整結果を機器に出力して確認するときは、[テストチャートの印刷]をクリックします。**

調整条件をすべて反映したテストチャートが、[プリンターの選択]で指定した機器から出力されます。 テストチャートのサンプル画像を次に示します。

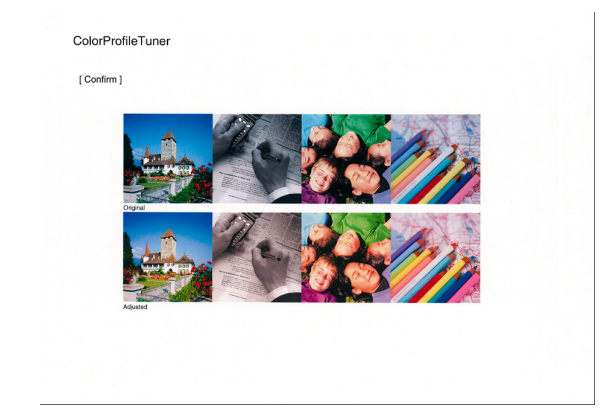

- **3)[開始]をクリックします。**
- **4)[プロファイル名]で、すでに存在するプロファイル名と同じ名前を指定した場合は、上書きするかどう かのメッセージが表示されます。上書きする場合は、[はい]をクリックします。** プロファイルが上書き、または作成されます。
- **5. プロファイルの調整が完了したら、[OK]をクリックします。**

**6. 調整したプロファイルを、今すぐに機器にダウンロードする場合は、[はい]をクリックします。** [いいえ] をクリックすると、作業が終了します。

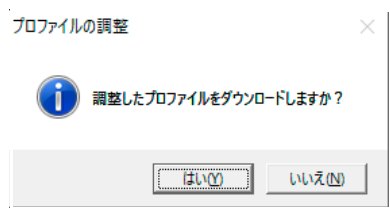

補足

プロファイルは、あとで[プロファイルの管理]から、機器にダウンロードできます。

参照

ダウンロードについては[、「プロファイルを機器にダウンロードする」\(P.20\)を](#page-19-0)参照してください。

# <span id="page-19-0"></span>**4.4 プロファイルを機器にダウンロードする**

作成、調整したCMYK色補正プロファイルやRGB色補正プロファイル、またはモニターなどのRGB入力プ ロファイルを機器にダウンロードします。

プロファイルの格納先として、[ユーザー 1] ~ [ユーザー 5]のどれかを指定できます。

プリントするときには、プリンタードライバーで格納先のユーザーを指定することで、ダウンロードしたプ ロファイルを適用できます。

#### 補足

- Mac OS Xの場合は、アプリケーションの種類や設定によって、ダウンロードしたプロファイルが適用されない ことがあります。
- すでに機器にダウンロードされているプロファイルに、新たにプロファイルをダウンロードした場合、プロファ イルは上書きされます。
- ダウンロードする前に、Internet Serviceでプロファイルを確認してください。
- プロファイルの作成や調整に使用したデバイスファイルと、ダウンロードした機種が異なる場合は、Internet Serviceに「Profile Mismatch」と表示され、ダウンロードしたプロファイルは使用できません。
- 各ユーザーに1つのプロファイルを格納できます。同じユーザーを指定して複数のプロファイルをダウンロード した場合、プロファイルは上書きされます。
- **1. ColorProfileTunerの操作画面から、[プロファイルの管理]を選択します。**
- **2. 次の操作をします。**

**1)[プリンターの選択]で、使用する機器を選択します。**

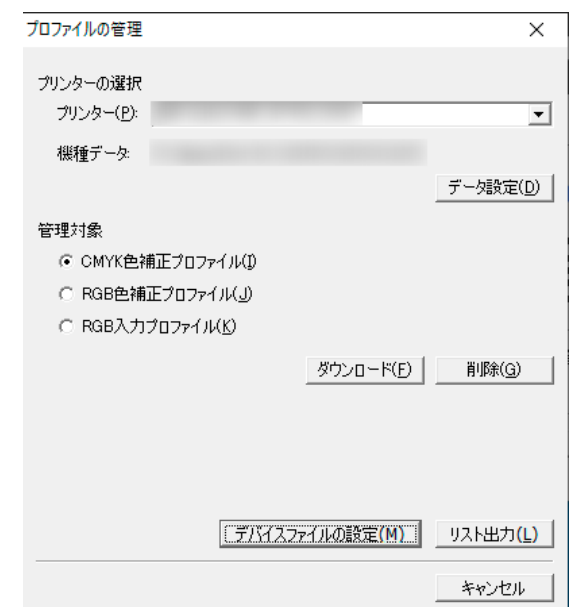

**2)[管理対象]で、ダウンロードするプロファイルの種類を選択します。**

[CMYK色補正プロファイル]、[RGB色補正プロファイル]、または [RGB入力プロファイル] から選択します。

**3)[ダウンロード]をクリックします。**

- **3. 次の操作をします。**
	- **1)[ダウンロードするプロファイルの選択]で、ダウンロードするプロファイルを選択します。**

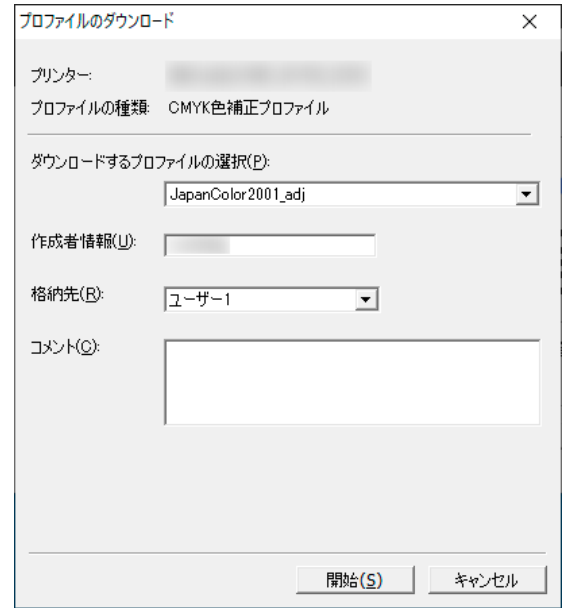

- **2)[作成者情報]で、プロファイルの登録者の情報を入力します。**
- 3)[格納先] で、使用するプロファイルの格納先を [ユーザー 1] ~ [ユーザー 5] から選択します。
- **4)[コメント]に任意のコメントを入力します。**
- **5)[開始]をクリックします。**

プロファイルがダウンロードされます。

# <span id="page-21-0"></span>**4.5 プロファイルを削除する**

機器にダウンロードしたプロファイルを、機器から削除します。 削除するプロファイルは、[格納先](ユーザー 1~5)で指定します。

- **1. ColorProfileTunerの操作画面から、[プロファイルの管理]を選択します。**
- **2. 次の操作をします。**
	- **1)[プリンターの選択]で、機器を選択します。**

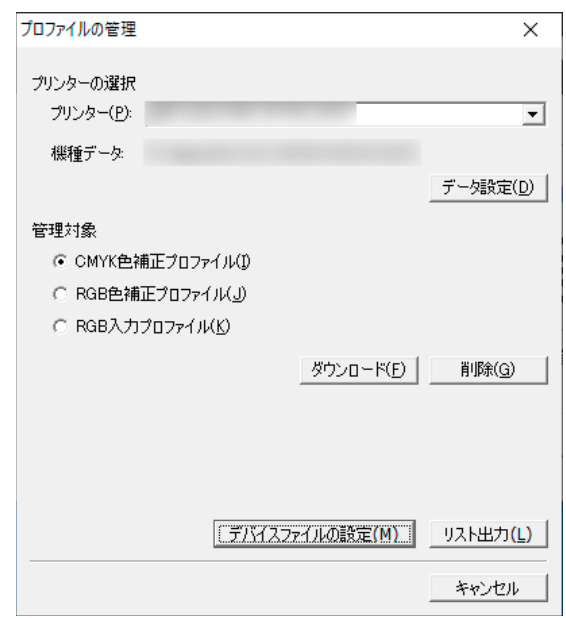

**2)[管理対象]で、削除するプロファイルの種類を選択します。** [CMYK色補正プロファイル]、[RGB色補正プロファイル]、または [RGB入力プロファイル] から選択します。

- **3)[削除]をクリックします。**
- **3. 次の操作をします。**
	- **1)削除するプロファイルの格納先(ユーザー 1~5)を選択します。**

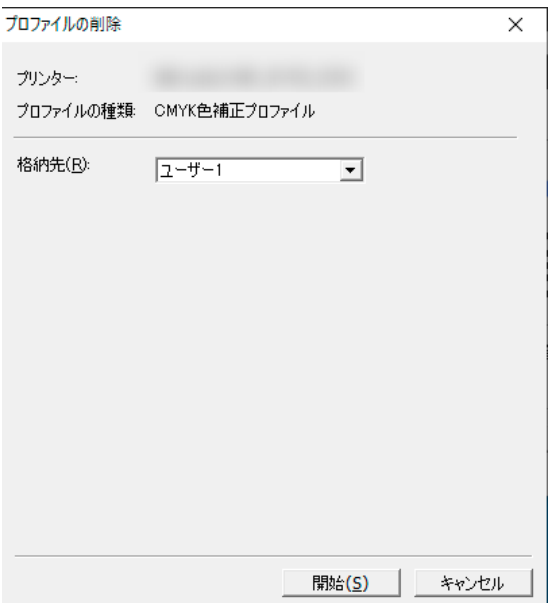

2)[開始] をクリックします。

**4. 確認のメッセージが表示されるので、[はい]をクリックします。** プロファイルが削除されます。

## <span id="page-22-0"></span>**4.6 プロファイルリストを出力する**

機器にダウンロードされたプロファイルの一覧を出力します。

- **1. ColorProfileTunerの操作画面から、[プロファイルの管理]を選択します。**
- **2. 次の操作をします。**
	- **1)[プリンターの選択]で、機器を選択します。**

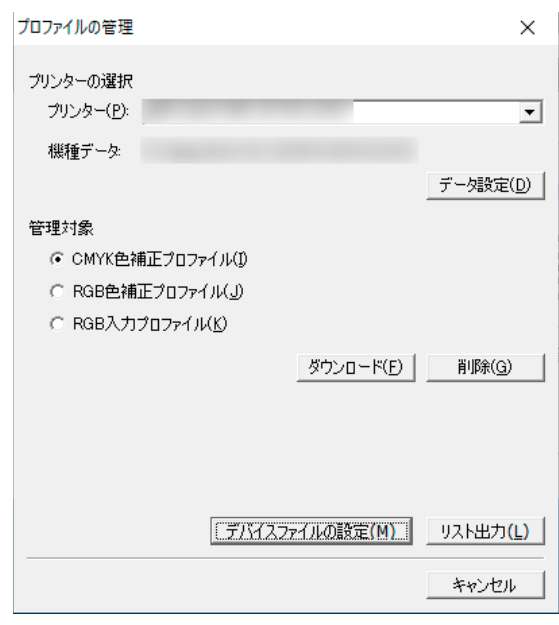

- **2)[管理対象]で、リスト出力するプロファイルの種類を選択します。** [CMYK色補正プロファイル]、[RGB色補正プロファイル]、または[RGB入力プロファイル]から選択します。
- **3)[リスト出力]をクリックします。** 機器にダウンロードされているプロファイルリストが、[プリンターの選択]で指定した機器に出力されます。

## <span id="page-22-1"></span>**4.7 Internet Serviceでプロファイルを確認す る**

機器にダウンロードしたプロファイルは、Internet Serviceでも確認できます。

- **1. Webブラウザーを起動します。**
- **2. Webブラウザーのアドレスバーに、プロファイルを確認する機器のIPアドレスを入力します。** Internet Serviceのページが表示されます。
- **3. Internet Servicesに機械管理者としてログインします。**

#### 参照

機械管理者へのログイン方法は、お使いの機器のマニュアルを参照してください。

**4. [システム]>[エミュレーション設定] >[PostScript**®**]の順に選択します。**

**5. [表示]をクリックします。**

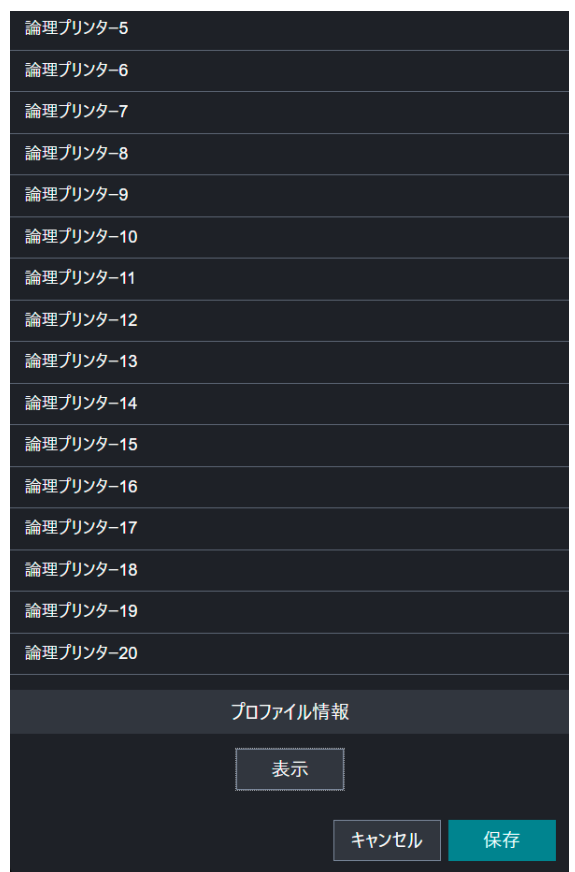

[プロファイル情報一覧]が表示されます。